Logix

## **Supply Chain Optimization and Distribution Network Design**

Log In Logix is available On-Demand at www.logistixsolutions.com. Simply download Logix from the website and follow the Installation Instructions.

> From the entry screen, enter the password you've been provided and click on □ Remember Me. Press OK

From the next "Welcome" screen, click on **Next** and select **Demo** to get started.

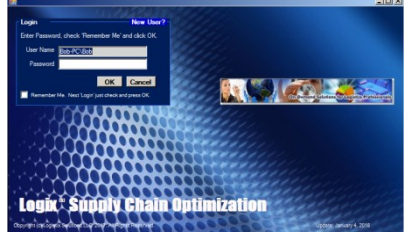

View the Data Logix displays the Demo for a simple distribution problem including demand data for a single product in cities throughout the United States and distribution centers in 16 major transportation hubs.

Return to this view anytime by clicking the Show Data Listing icon  $\equiv$ 

View all of your data and click on any site and press  $\sim$  to view details or to modify and save the data.

Optimize Your Logix lets you choose distribution models that optimize customer Supply Chain service, sourcing, distribution network design and supply chain costs.

> Enter the Number of Sites you want in the solution or leave this blank and let Logix decide the number and location of distribution centers in the optimum solution.

> Click on any distribution model icon to optimize or simulate a solution.

Logix displays all transportation, inventory, warehousing and product

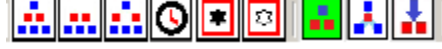

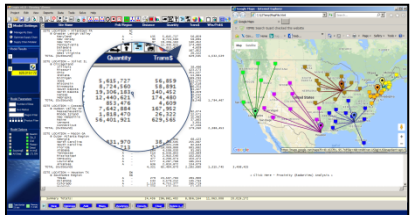

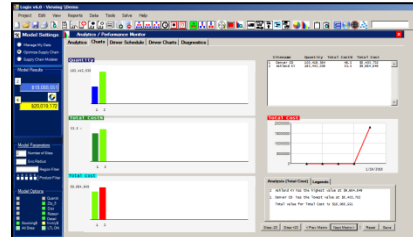

costs, as well as total cost for each distribution center in the solution.

Display Maps Logix displays maps of your solution so you can visualize your entire supply chain and distribution network for each solution.

> Press the Map icon  $\bullet$  to display maps of the entire solution and even change the image to show roads, buildings and highways.

Display Results Press the Analytics icon  $\bullet$  to view a variety of performance metrics associated with the current Optimum and Simulation Solutions such as service metrics and cost per shipment.

> Display solutions side-by-side and compare various models for better service, lower cost, improved delivery times or lower capital expense for facilities, vehicles, personnel or equipment.

> Print the solution using the Print Preview icon  $\Box$  or Save your data.

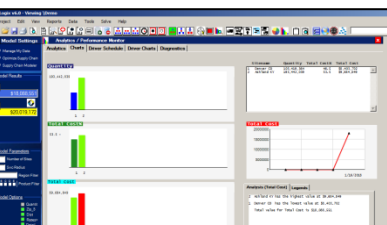